## **Internet Explorer Enable Cookies/Allow Popups**

 1. Select "Internet Options" by clicking "Tools" on your browser's toolbar.

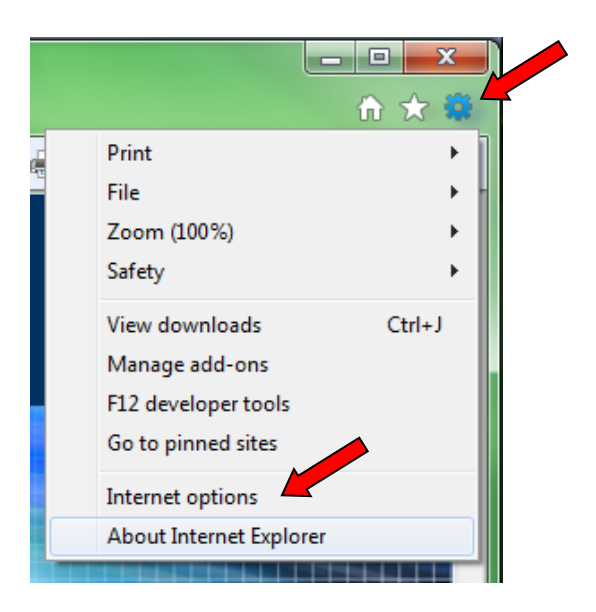

2. Click the "Privacy" tab, then the "Sites" button.

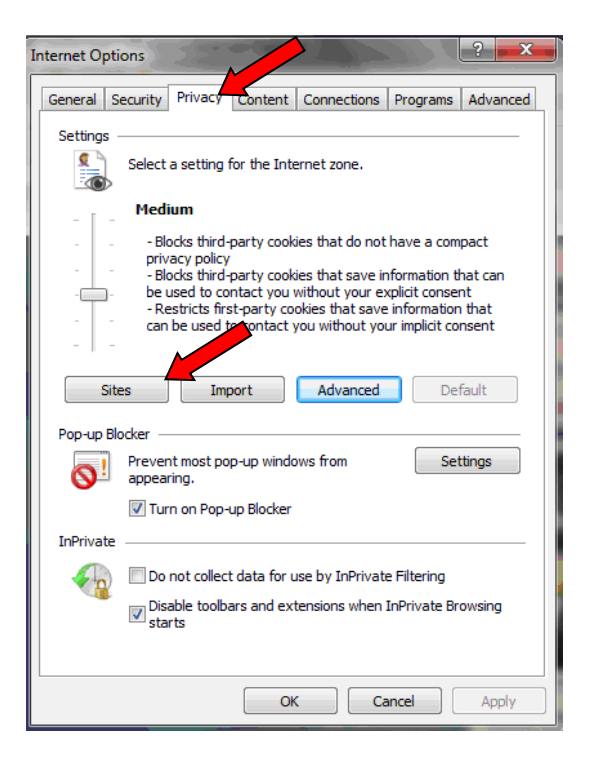

- 3. In the **Address of website** field, enter the following sites and click "Allow" after each entry:
	- a. netteller.com
	- b. billpaysite.com
	- c. bitstatement.org

Then, click "OK"

 $\mathbf{x}$ Per Site Privacy Actions **Manage Sites** You can specify which websites are always or never allowed to use cookies, regardless of their privacy policy. Type the exact address of the website you want to manage, and then click Allow or Block. To remove a site from the list of managed sites, select the name of the website and click the Remove buttor Address of website: billpaysite.com  $B$ lock Allow Managed websites: Remove Domain Setting Always Allow billpaysite.com Remove all Always Allow bitstatement.org netteller.com Always Allow OK

 click on the "Settings" button in the 4. While still under the "Privacy" tab Pop up Blocker area if you have checked 'Turn on Pop‐up Blocker'.

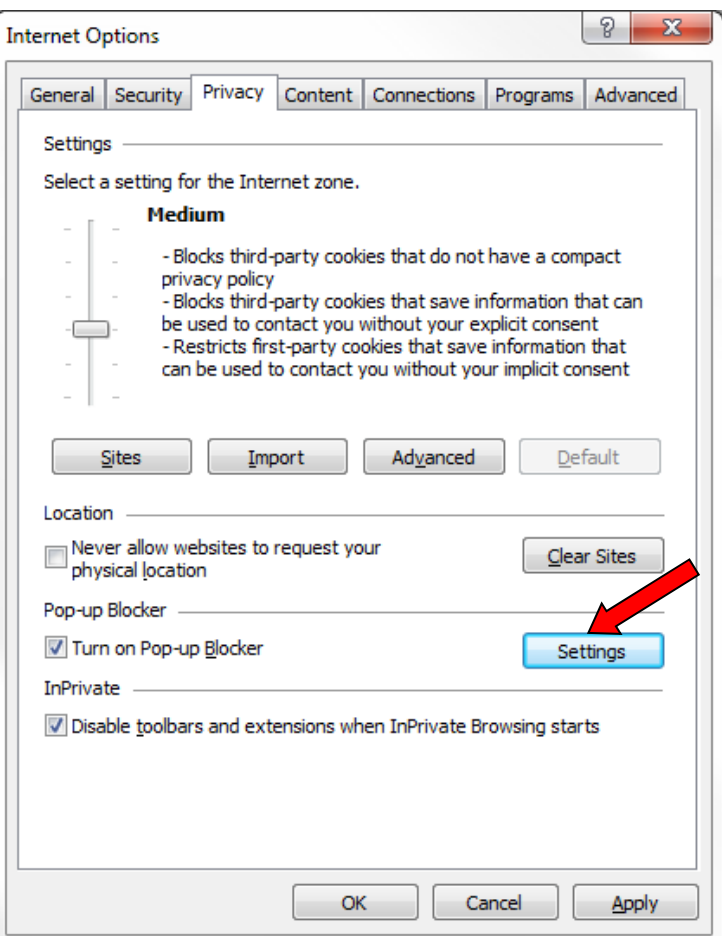

- 5. In the **Address of Web site to allow** text box, enter the following sites and then click the "Add" button after each entry:
	- a. billpaysite.com
	- b. netteller.com
	- c. online.sfefcu.org

Then, click "Close".

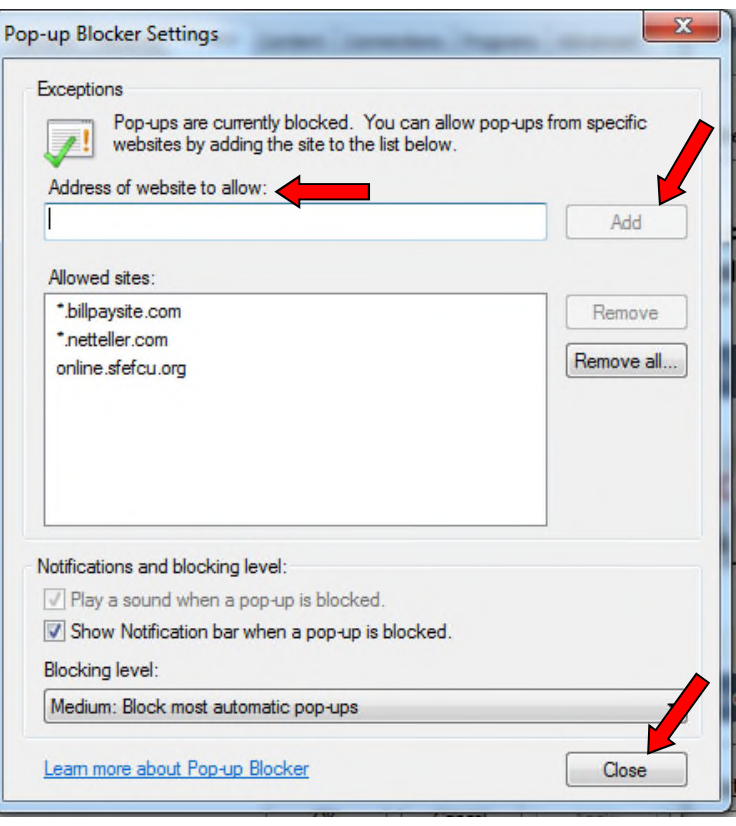